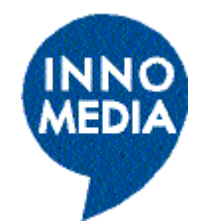

# **InfoNet Operating Guide**

*InnoMedia Inc. 4800 Great America Parkway Suite 400 Santa Clara, CA. 95054*

#### **Preface**

#### **Disclaimer**

The information in this document is preliminary and subject to change without notice. InnoMedia reserves the right to change any portion of this product for reasons such as improving performance or enhancing functionality. InnoMedia assumes no liability arising out of the application or use of this product for anything other than its intended purpose.

#### **Copyright**

This document is copyrighted material. No part of this document may be copied by any means without the written permission of InnoMedia PTE Ltd.

InfoNet Operating Guide, First Edition (September 1998) This document describes the InfoNet wireless module from InnoMedia Inc. This document is the official reference source for all revisions/releases of this product until rescinded by an update.

Copyright © 1997, 1998 by InnoMedia. All rights reserved.

#### **Trademark Acknowledgment**

The InnoMedia logo design is a registered trademark of InnoMedia PTE Ltd. All other brand and product names may be trademarks of their respective companies.

#### **Customer Support**

To contact InnoMedia, call 1.408.562.3535 (U.S.), or 65-872-0828 (Singapore), or 011-886-3564-1299. For more information on this product, contact out web site at: *www.innomedia.com*

# **Table of Contents**

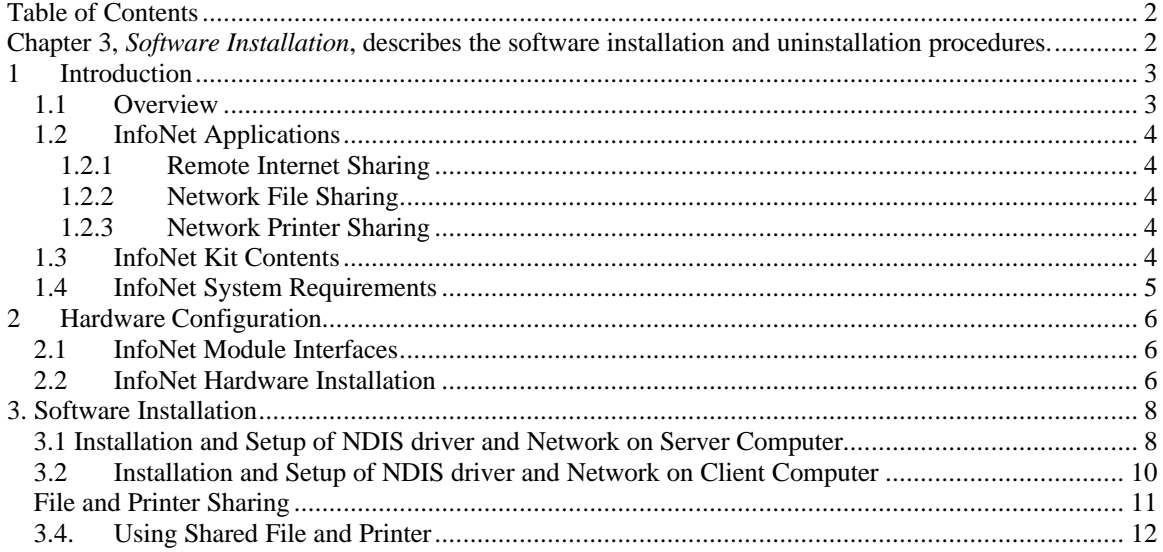

# **Manual Organization**

chapters: This manual is the primary reference guide for the InfoNet module cordless network system and contains the following

**Chapter 1**, *Introduction*, provides an overview of the InfoNet system and describes the different types of applications. The kit contents and component requirements are also provided.

**Chapter 2**, *Hardware Installation*, describes the basic InfoNet connections and hardware installation procedure.

**Chapter 3,** *Software Installation***,** describes the software installation procedures.

# **1 Introduction**

 This chapter describes general information about the InfoNet system. It contains the following sections:

## **1.1 Overview**

**1.2 InfoNet Applications**

**1.3 InfoNet Kit Contents**

## **1.4 InfoNet System Requirements**

# *1.1 Overview*

InfoNet is a cordless data network that is ideal for families or small offices needing to share resources between two computers. Simply connect a modem, printer, and InfoNet unit to one computer, which will function as the *server computer*. Then connect another InfoNet module to a second computer, which will function as the *client computer*. Two users can then simultaneously, and independently, surf the Internet over the same phone line and the same ISP account. They can also print, fax, e-mail, and exchange files from anywhere in the home or office.

The InfoNet system offers a high degree of mobility, allowing units to be placed up to 800 ft. from one another. Two InfoNet units are required to create a simple cordless network linking personal computers, laptop computers, printers, and modems. The InfoNet system is ideal for the portable nature of laptop and notebook computers, eliminating the need for the computer to be close to a printer or telephone line.

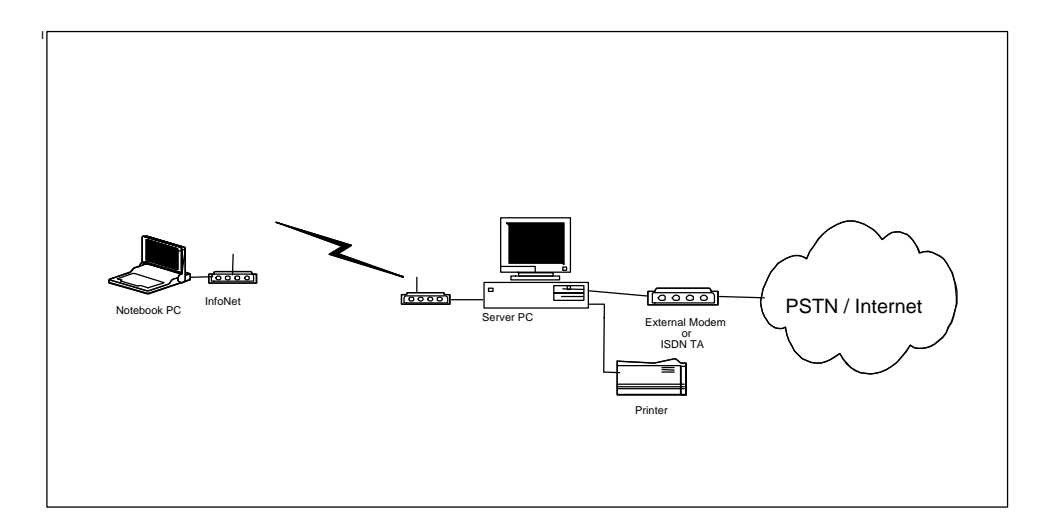

Figure 1.1 InfoNet System

The application software provided in this package supports the following versions of Microsoft Windows:

- Windows 98
- Windows 95

The InfoNet system uses the Direct Sequence Spread Spectrum Technology (DSSS). This technology was developed by the U.S. Army for secure data transmission in open spaces, hence it offers the highest level of security and reliability.

# *1.2 InfoNet Applications*

There are three basic applications for the InfoNet system:

- Simultaneous Internet sharing
- Network file sharing
- Network printer sharing

# **1.2.1 Remote Internet Sharing**

The InfoNet system allows shared modem and Internet access at client computer up to 800 feet from the server computer. This enables two users to simultaneously surf the internet, totally independent of each other, over the same phone line and the same ISP account.

# **1.2.2 Network File Sharing**

The InfoNet system enables two users to share files and applications between two computers. This provides convenience for users and saves disk space between two computers.

#### **1.2.3 Network Printer Sharing**

The InfoNet system allows client computer to use the printer connected to the server computer. This enables two users to share printer resources from anywhere in the home or office.

#### *1.3 InfoNet Kit Contents*

The InfoNet system kit includes the following components. Please check the contents to ensure that you have all required items.

- Two InfoNet units
- Two power adapters
- One keyboard power cord
- Two serial cables
- One installation diskette

• One InfoNet operating guide

# *1.4 InfoNet System Requirements*

When connecting the InfoNet modules, the following system components are required.

- One client computer (desktop, laptop, or notebook). The client computer is connected only to the InfoNet module.
- One server computer (desktop, laptop, or notebook). The server computer is connected to the printer, modem, and InfoNet module.
- Both computers must be running Windows 98 or 95 operating systems.
- The server computer must have at least two spare COM ports when using an external modem. (One port for the external modem, and the other port for the InfoNet module.) If the server computer has an internal modem, only one COM port is required for the InfoNet.

# **2 Hardware Configuration**

This chapter describes the InfoNet hardware installation procedures. It contains the following sections:

2.1 Infonet Module Interfaces

2.2 InfoNet Hardware Installation

## *2.1 InfoNet Module Interfaces*

| Table 2.1 Thjoivel Unit Description |                       |                                                                                                    |
|-------------------------------------|-----------------------|----------------------------------------------------------------------------------------------------|
| Referen                             | <b>Function</b>       | <b>Description</b>                                                                                                    |
| ce                                  |                       |                                                                                                    |
| $\mathbf{1}$                        | Power Indicator       | Indicates power is on when lit                                                                                                  |
| $\overline{2}$                      | <b>DCD</b> Indicator  | Indicates unit is connected<br>when lit. Light blinks when<br>transferring data and turns off<br>after 4 minutes of inactivity. |
| 3                                   | DTE/DCE<br>Indicator  | Indicates unit is set to Reset<br>mode when lit. Unit is set to<br>Data mode when not lit.                                      |
| 4                                   | Antenna               | Receives signal from another<br>unit.                                                                                           |
| 5                                   | Power Switch          | Press into the lock position to<br>turn on the unit. Press again to<br>turn off the unit.                                       |
| 6                                   | <b>DTE/DCE Switch</b> | Slide to the left for Reset mode.<br>Slide to the right for Data<br>mode.                                                       |
| 7                                   | DC Power Input        | $+5V$ DC power input. Positive<br>polarity is in the center.                                                                    |
| 8                                   | 9-pin Serial Port     | Female 9-pin connector for<br>serial connection to a PC or<br>serial communication device.                                      |

*Table 2.1 InfoNet Unit Description*

# *2.2 InfoNet Hardware Installation*

The InfoNet system comes complete with two InfoNet modules. First, connect one InfoNet module to a computer, which will function as the *client computer*. Second, connect a modem, printer, and InfoNet module to another computer, which will function as the *server computer*.

Figure 2.2 shows a basic InfoNet system hardware configuration.

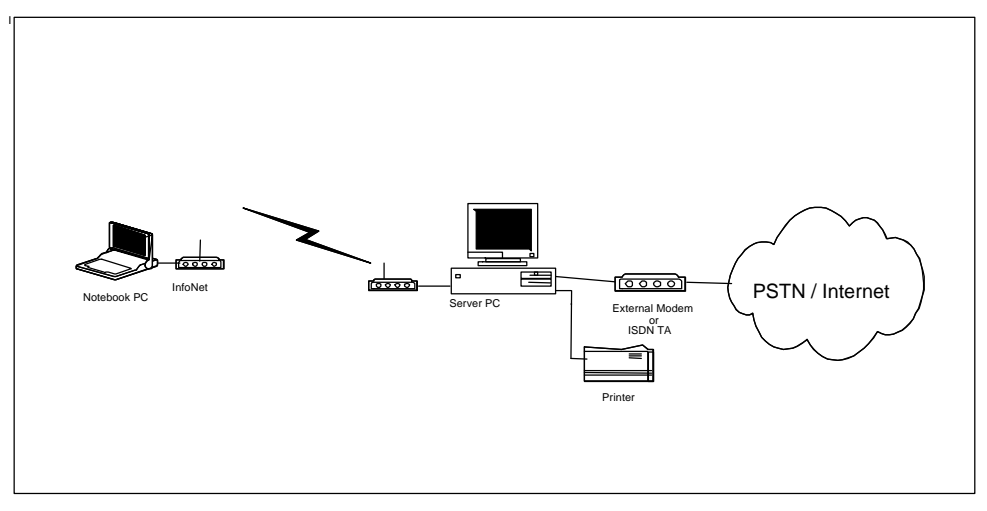

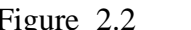

Figure 2.2 Basic InfoNet Hardware Configuration

## **2.2.1 InfoNet/Client Computer Connection**

To connect the InfoNet module to the client computer, complete the following steps:

- 1. Make sure the computer is powered off and not connected to any other peripherals.
- 2. Connect one end of the serial cable to the 9-pin male communications port on your PC.
- 3. Connect the other end of the serial cable to the 9-pin port on the back of the InfoNet module.
- 4. Power on both the computer and the InfoNet module. The green power indicator light should be on and the red DTE indicator light should be off.
- 5. Position the antenna on the InfoNet unit in the upright position. This procedure is now complete. Please refer to Section 2.3.2 - InfoNet Server computer Connections.

#### **2.2.2 InfoNet/Server Computer Connection**

To connect the InfoNet module to the client computer, complete the following steps:

- 1. Make sure the computer and any attached peripherals are powered off.
- 2. Connect one end of the serial cable to the 9-pin male communications port on your PC
- 3. Connect the other end of the serial cable to the 9-pin port on the back of the InfoNet module.
- 4. If not done so already, connect a modem and printer (and fax) to the computer. (See the respective peripheral owner's guides for detailed installation instructions.)
- 5. Power on the computer, all peripherals and the InfoNet module. The green power indicator light should be on and the red DTE indicator light should be off.
- 6. Position the antenna on the InfoNet unit in the upright position. This procedure is now complete. Please refer to Chapter 3 - Software Installation.

# **3. Software Installation**

# *3.1 Installation and Setup of NDIS driver and Network on Server Computer*

- The installation procedures of NDIS driver are described below :
- 1. In "Control Panel" window, double click on icon "Network", click on "Add…" button in "Network" window.
- 2. In "Select Network Component Type" window, select "Adapter" and click on "Add…" button.
- 3. Click on "Have Disk" button in "Select Network Adapters" window.
- 4. Insert "InnoMedia InfoWave Driver" diskette and click on "OK",
- 5. When "InnoMedia InfoWave" is shown in "Select Network adapters" window, click on "OK".
- 6. To adjust Network Address or Serial Port, select "InnoMedia InfoWave" and click on "Properties" button. The adjustable keywords are under "Advanced" bar.
- 7. Select the right COM port on the value of property of Serial Port as shown in Figure 2.

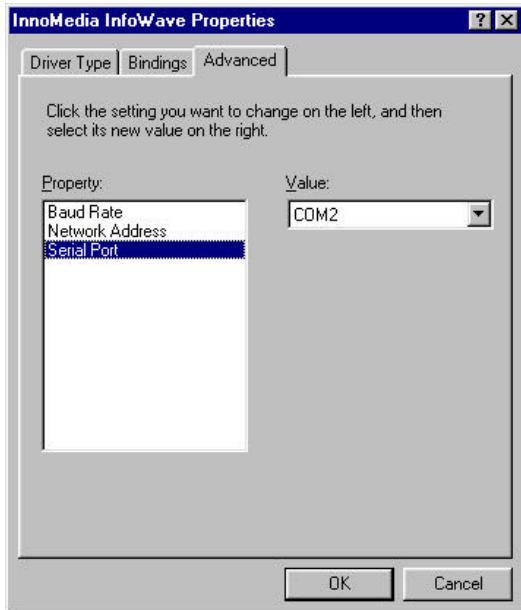

Figure 3.1. NDIS Driver Advanced Settings

- If the server computer wants to share file/printer resources with client computer, the following procedures must be done.
- 1. In "Control Panel" window, double click on icon "Network", click on "Add…" button in "Network" window.
- 2. In "Select Network Component Type" window, select "Client" and click on "Add…" button.
- 3. In "Select Network Client" window, select "Microsoft" in "Manufactures" sub-window, and select "Client of Microsoft Networks" in "Network Clients" sub-window, click on "OK".
- 4. Back to "Network" window, click on "File and Printer Sharing…" button.
- 5. Check the two options in "File and Printer Sharing" window as shown in Figure 3.

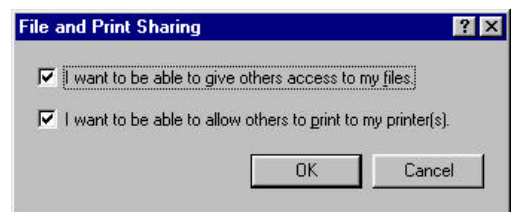

Figure 3.2. File and Printer Sharing Window

- 6. Back to "Network" window, select "File and Printer Sharing for Microsoft Networks", click on "Properties" button.
- 7. Select "Browse Master" in "Property" sub-window, and set "Value" to be "Enabled" as shown in Figure 4, then click on "OK".
- 8. Back to "Network" window, click on "OK" to finish the sequences.

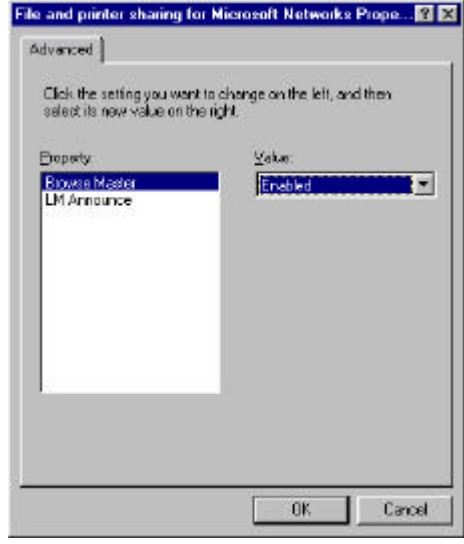

Figure 3.3. Browse Master Setting

- The file and printer sharing is available only when both the computers belong to the same workgroup. That is, the workgroup names must be the same. The workgroup name is set up by doing the following procedures below :
- 1. In "Network" window, click "Identification" bar.
- 2. Type in "Computer name", "Workgroup", and "Computer Description". Note that the client computer must has the same workgroup name as server's. An example is shown in Figure 3.4.

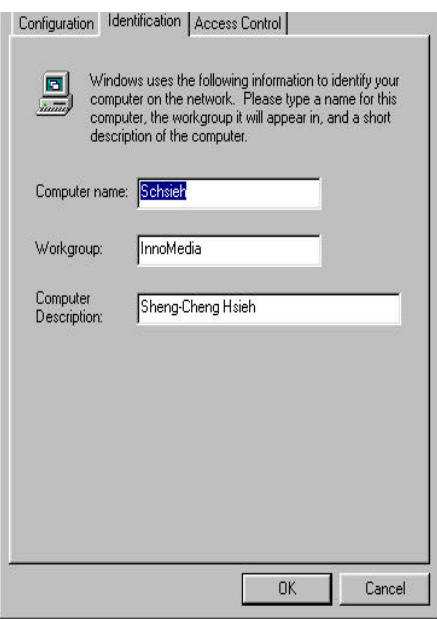

Figure 3.4. Identification Settings

• For the NDIS driver, set up the parameters of TCP/IP as below : Click "Start > Settings > Control Panel > Network > TCP/IP->InnoMedia InfoWave > Properties". The IP address setting is shown Figure 3.5.

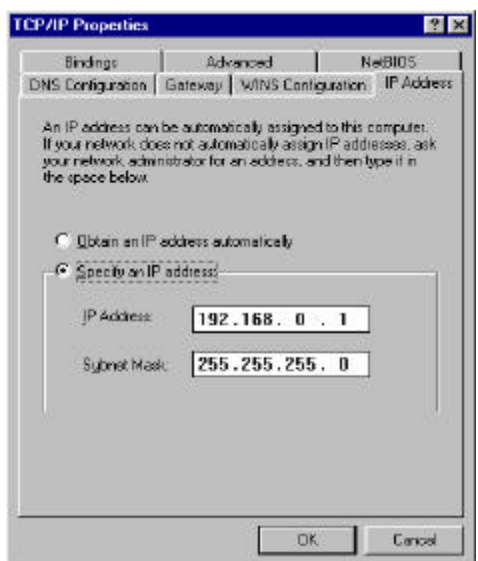

Figure 3.5. TCP/IP Settings of Server Computer

## *3.2 Installation and Setup of NDIS driver and Network on Client Computer*

- The installation procedures of NDIS driver and file/printer sharing are the same as done on server computer.
- For the NDIS driver on the client computer, set up the parameters of TCP/IP as below : Click "Start > Settings > Control Panel > Network > TCP/IP->InnoMedia InfoWave> Properties".

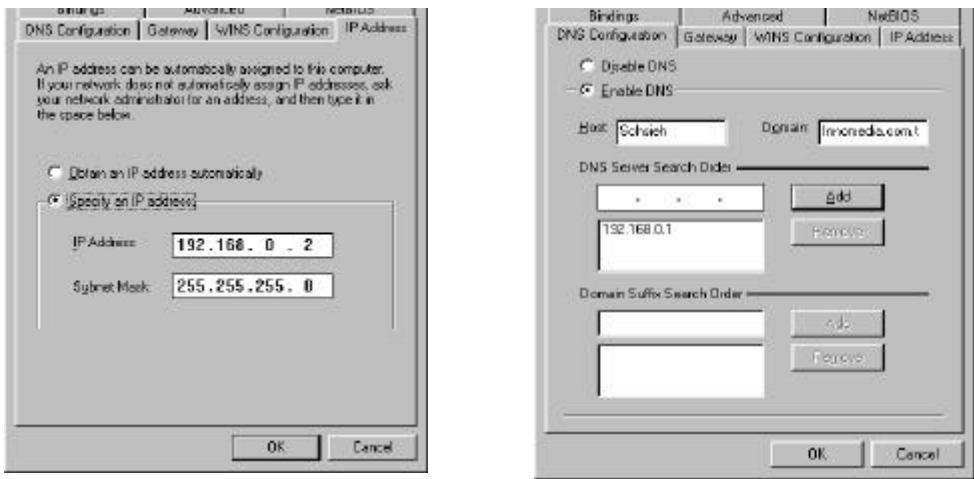

Figure 3.6. TCP/IP Settings of Client Computer

## *3.3 File and Printer Sharing*

- Regarding to the installation of printer, please refer to Windows 95 user's manual or the installation manual attached with the printer.
- Sharing printers could be accomplished by doing the actions as below :
- 1. Click "Start > Settings > Printers". Move mouse pointer to the printer which you want to share, click the right button of mouse, then click on "Sharing…".
- 2. Select "Shared As", enter the "Share Name", then click on "OK". Here is an example shown in Figure 3.7.

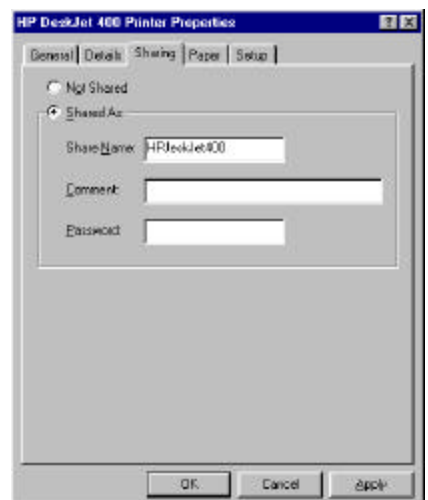

Figure 3.7. Sharing Printer with Others

- Sharing files could be achieved through the following procedures :
- 1. Click "Start > Programs", run "Windows Explorer".
- 2. Move the mouse pointer to the disk drive or folder that you want to share with others, click the right button of mouse, then click on "Sharing…".

3. Select "Shared As", enter the "Share Name", select "Access type", then click on "OK".

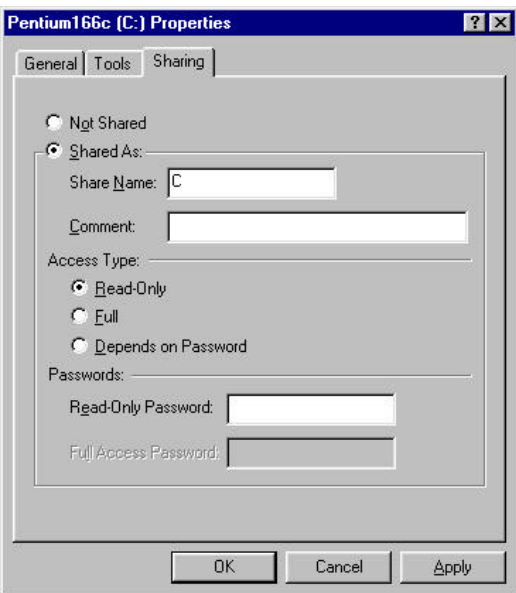

Figure 3.8. Sharing Files with Others

# *3.4. Using Shared File and Printer*

- The access of shared files is very simple. Run "Windows Explorer", and double click "Network Neighborhood". Double click the computer you want to access, then you will see the shared resources (including files and printers) shown on it.
- Before you want to access the shared printers, you need to install it by following general procedures of installation of printers except that you must install it as network printers.

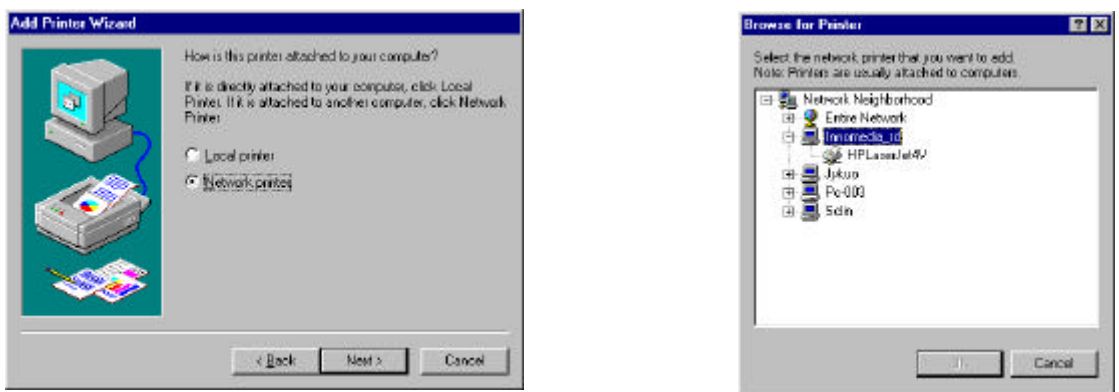

Figure 3.9. Installation of Shared Printer

Figure 3.9 shows some key steps for installation of network printer. Any other problem, please refer to the Windows 95 user's manual.